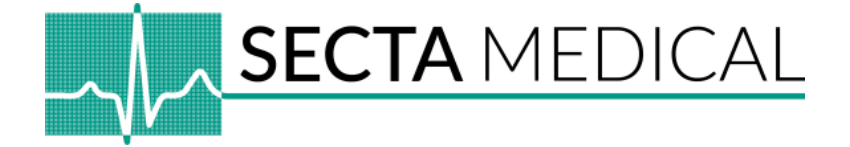

# **Updaten van de REALITi App**

#### **Stap 1**

Verbind alle iPads met het internet\*. Doorloop de onderstaande stappen op zowel de Monitor iPad als op de Instructeurs iPad. Vergeet het internet niet weer te verwijderen na het updaten (zie stap 7)

\*Opties om te verbinden met internet:

- Optie 1: Verbind de iPads met een wifi dat internet heeft het gebruik van wifi in een huis of iets dergelijks is de voorkeursmethode
- Optie 2: Gebruik een persoonlijke hotspot voor een mobiele telefoon

**Stap 2**  Open de App Store.

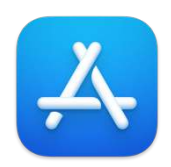

#### **Stap 3**

Zoek naar de App van REALITi via de zoekbalk bovenin als je op een 12,9 iPad zit of klik rechts onderin op "zoek", waarna de zoekbalk bovenin verschijnt.

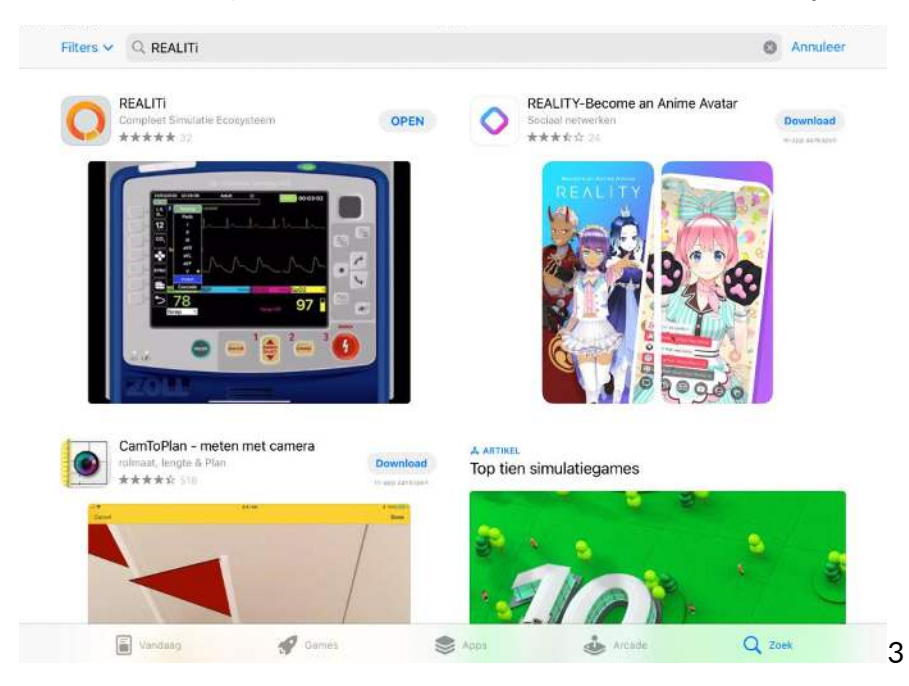

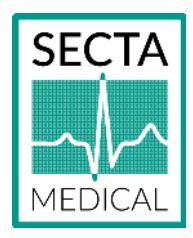

#### **Stap 4**

Klik op "WERK BIJ". Staat er alleen "OPEN", klik dan ergens op het plaatje van de Zoll, waarna de "WERK BIJ" knop zal verschijnen.

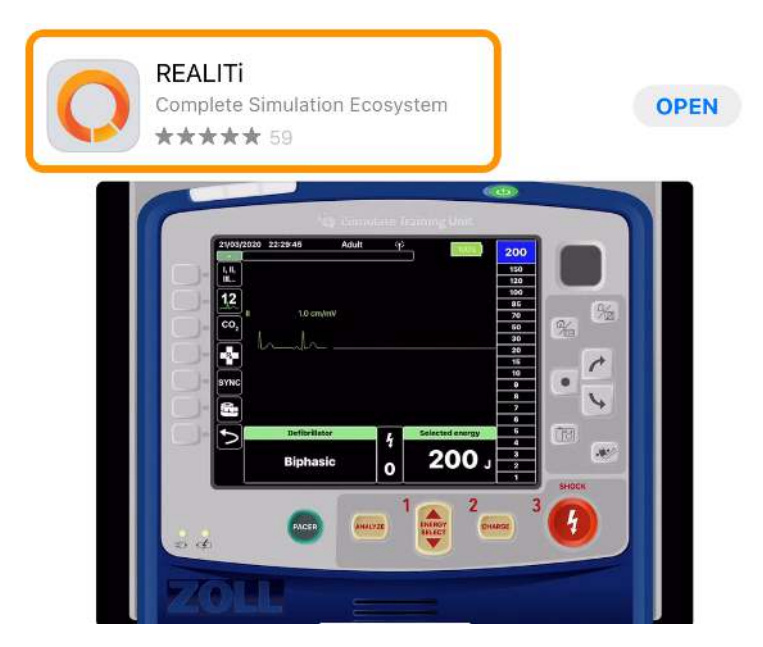

## **Stap 5**

Sluit na de update de App Store en start de REALITi app vervolgens op.

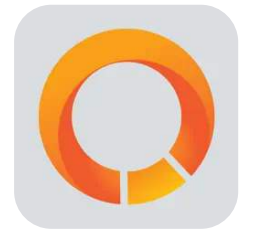

### **Stap 6**

Verwijder de wifi van de iPad's. 'Instellingen' (tandwiel), daarna tikken op 'Wifi'. Klik op het rondje met de 'i' erin. Deze staat achter het Wifi netwerk, klik op 'Vergeet dit netwerk'. De iPad verbindt automatisch met de stand alone router als deze aanstaat.